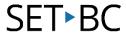

### iPad Basics: Guided Access

#### Introduction

This is a brief overview of how to use Guided Access on your iPad.

### **Learning Objectives**

Completion of this tutorial will give you experience with the following:

Guided Access

#### This tutorial assumes

that you have an iPad

### **Case Study**

Ralph is working on writing a paragraph for class and is using the iPad to support his written output. He loves watching YouTube videos on the iPad and has a difficult time staying on task. His teacher will set his iPad to Guided Access for ten minutes, so that he can focus on writing for ten minutes, and then have a break.

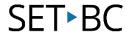

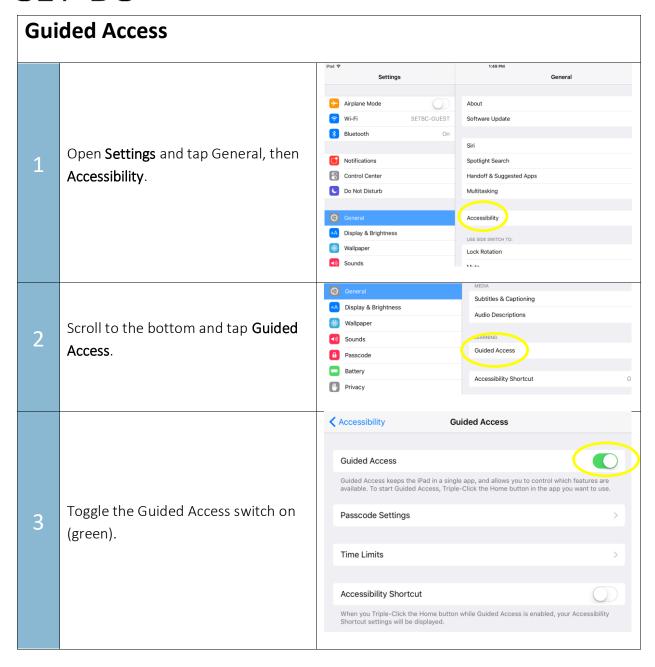

# SET BC

Set Guided Access Passcode Set Passcode Cancel es UE Enter a passcode Tap Passcode Settings. Tap Set Guided Access Passcode. Enter a passcode. Re-enter you passcode to confirm. 2 3 ABC DEF 5 4 6 MNO GHI JKL 8 9 PQRS TUV WXYZ 0  $\langle x \rangle$ Hit the home button and go to the app your student will be working in (in this example, Notes). Set up the page so that the student is ready to work. Triple click the home button. Guided Access will begin.

## SET BC

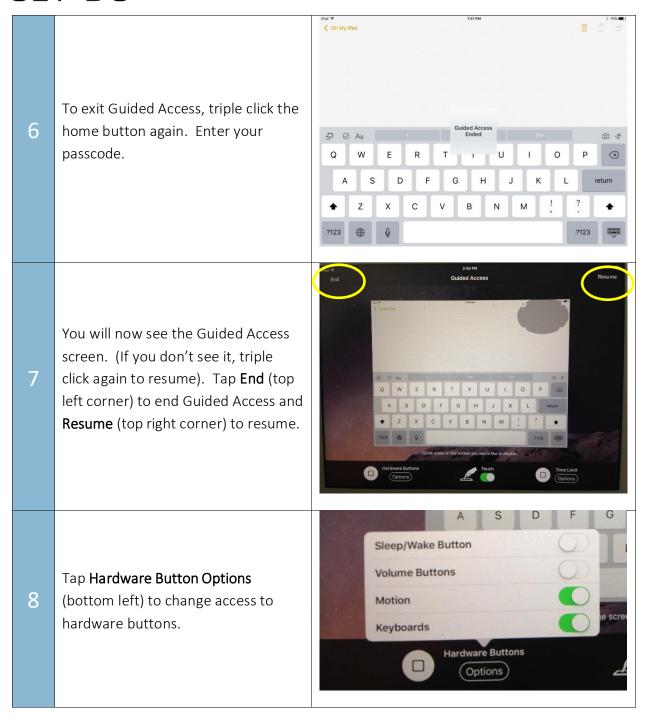

# SET BC

Tap **Touch** (bottom centre) to block access to certain areas of the screen. Once the switch is toggled on (green), draw a circle around the area of the screen you would like to prevent access to. These shaded areas can then be moved around by dragging, or deleted by tapping the x.

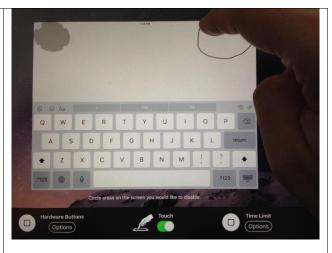

Tap **Time Limit Options** to set a time limit for Guided Access.

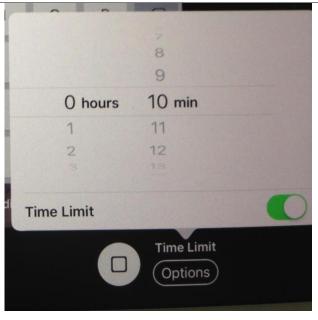